## JAYPEE UNIVERSITY OF ENGINEERING & TECHNOLOGY, GUNA

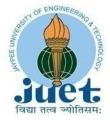

(Accredited With 'A+' Grade By NAAC and Approved Under UGC Act, 1956) A.B. ROAD, RAGHOGARH, DIST: GUNA (M.P.) INDIA Phone: 07544 267051, 267310-12 Website: <u>www.juet.ac.in</u>

JUET: EXAM: 23-24

Dated: 09-10-2023

## Academic Bank of Credits (ABC)

The government's initiative of 'Digital India' Academic Bank of Credits has been established. As per National Education Policy 2020, the Academic Bank of Credits (ABC) has been envisaged to facilitate the academic mobility of students with the freedom to study across the Higher Education Institutions in the country with an appropriate "credit transfer" mechanism from one programme to another, leading to attaining a Degree/ Diploma/PG-diploma, etc.,

As per the direction of the University Grants Commission (UGC), it is mandatory for all the students to create Academic Bank of Credits (ABC) ID. Once the ABC ID is created, submit the ABC ID to the university through google form.

Process of ABC ID creation through Digilocker is as under:-

- 1. Create your Digilocker Account :- Register using DigiLocker website (digilocker.gov.in) or mobile app (android and iOS) with your mobile number or Aadhaar (if you already have, sign in)
- 2. Create ABC ID : After Successful login, Click on Search Documents, Enter "ABC" in the search text box. From the Search Results, Click on the result "ABC ID Card Academic Bank of Credits"

Enter requisite details :- Name, Gender, Date of Birth Will be pre filled. Fill Following details

- A. Admission Year Select JUET Admission year (Example: 2021) from drop down menu
- B. Identity Type Select Enrollment Number
- C. Identity Value Fill Enrollment Number (Example: 201B021) from drop down menu
- D. Institution Name Search & Select Jaypee University of Engineering & Technology Guna (M.P.)

Click on the button **"Get Document**". The ABC ID card will be created , note down 12 digit ABC ID & download ABC ID card.

**3.** Submit ABC ID to University – Open google form <a href="https://forms.gle/5vJGUGEpoHc68JC46">https://forms.gle/5vJGUGEpoHc68JC46</a> . Fill required details & attached ABC ID Card.

Step by Step User Guide for ABC ID creation is attached. Video of ABC ID creation is also available on the link <u>https://www.youtube.com/watch?v=Gw3DUHaJg1c&t=7s</u>

In case of any clarifications, please visit <u>https://www.abc.gov.in/</u>. In case of any difficulty may email us on <u>exam.cell@juet.ac.in</u> with their enrolment number.

Col J S Prakash (Retd) Registrar